## Simple Instructions for Downloading Sage E-Marketing for ACT!

This Quick-Start Guide will give you step-by-step instructions for downloading Sage E-marketing for ACT! versions 7-11:

- 1. Make sure ACT! by Sage is completely closed.
- 2. Go to http://www.act.com/download/sema/. Click on the link to Download Sage E-marketing for ACT! Versions 7, 8, 9 and 10.

## Sage E-marketing for ACT!

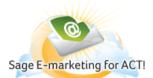

Thank you for choosing Sage E-marketing for ACT!.

This plug-in allows you to integrate Sage E-marketing for ACT! with the following ACT! by Sage legacy releases:

- ACT! by Sage 2007 (9.0)
- ACT! by Sage 2008 (10.0)
- ACT! by Sage 2009 (11.0)

Download

To install, click the download button to the left and run the install program. After you have run the installation, open ACT! and click on the E-marketing icon located on the ACT! toolbar (as shown below).

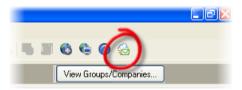

Please note: Sage provides Getting Started support for up to 30 days from the date of initial product registration. Support for older versions of ACTI after the Getting Started period are not covered by a Sage support plan and are subject to the Obsolescence & Support policy. For more information on supported products please see the <a href="Sage">Sage</a> Obsolescence & Support Policy page.

Important Note: No associated cost for the plug-in. Sage E-marketing for ACT! is powered by Swiftpage and requires an additional subscription to activate the service.

3. Your system will probably ask you if you want to run or save the file. Click on Save.

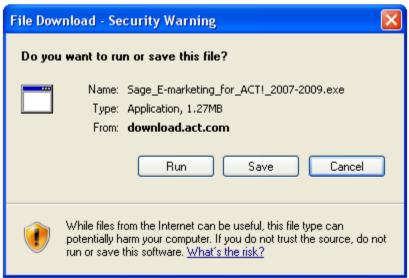

4. Select a location on your computer to save the installation file and click Save.

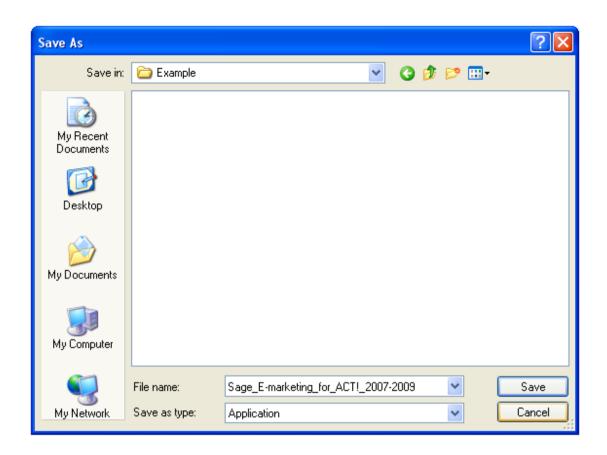

5. If you are given the option, go ahead and then click to Run the file. If you are not given that option, find the file on your computer and double click on it to open it.

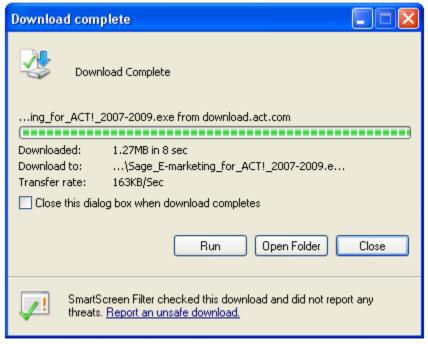

6. It is possible your system will give you a message saying that "The publisher could not be verified." Go ahead and click on Run.

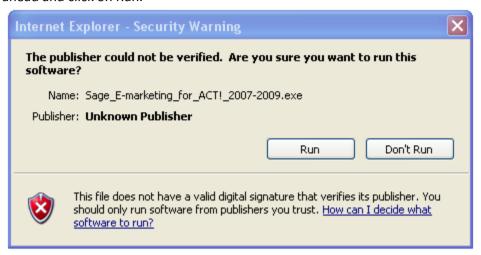

7. The Sage E-marketing for ACT! installation window will open. Click Next, and go through the installation process. (You will click Next several times and agree to the End User License Agreement.)

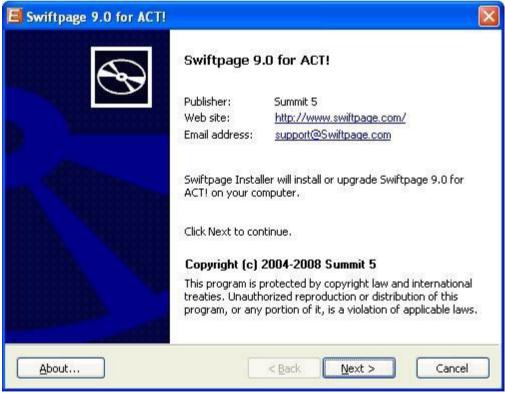

8. When the installation is complete, you will see the screen below. Click Finish.

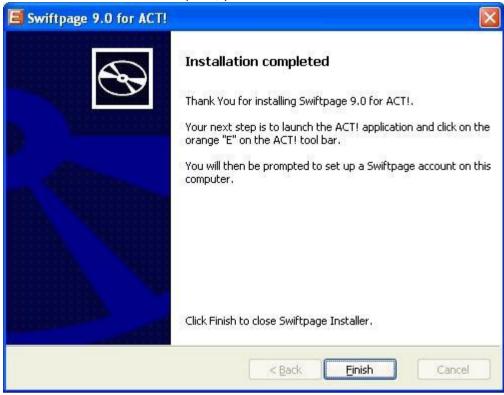

9. Finally, reopen ACT!. Sage E-marketing will appear on the toolbar as a Cloud with an Envelope will show.

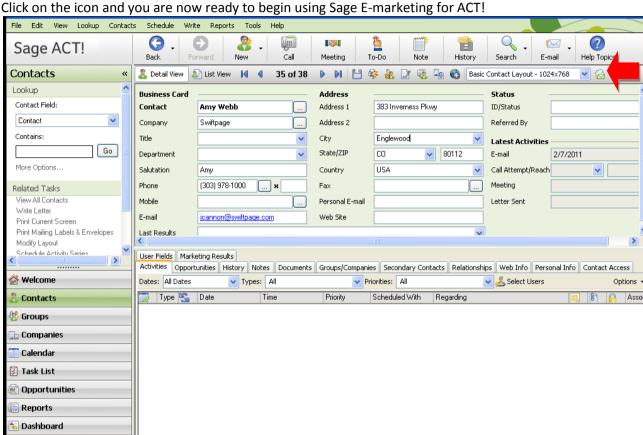